# Manual de utilizare Hub Hybrid

La curent23 septembrie 2022

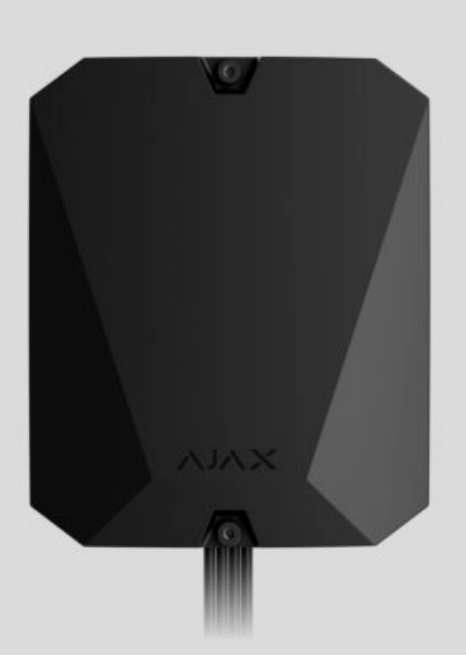

**Hub Hybrid** este un panou de control hibrid al sistemului de securitate Ajax. Compatibil cu dispozitive Ajax cu fir și fără fir. Controlează funcționarea dispozitivelor conectate, interacționează cu utilizatorul și compania de securitate. Destinat pentru instalare în interior.

Hub Hybrid are nevoie de acces la Internet pentru a se conecta la serviciul Ajax Cloud. Canale de comunicare disponibile: Ethernet și două cartele SIM. Hub-ul este disponibil în două versiuni: cu modem 2G și 2G/3G/4G (LTE).

Cumpăraț[i Hub Hybrid](https://ajax.systems/products/hub-hybrid/)

Elemente funcționale

Elemente de carcasă

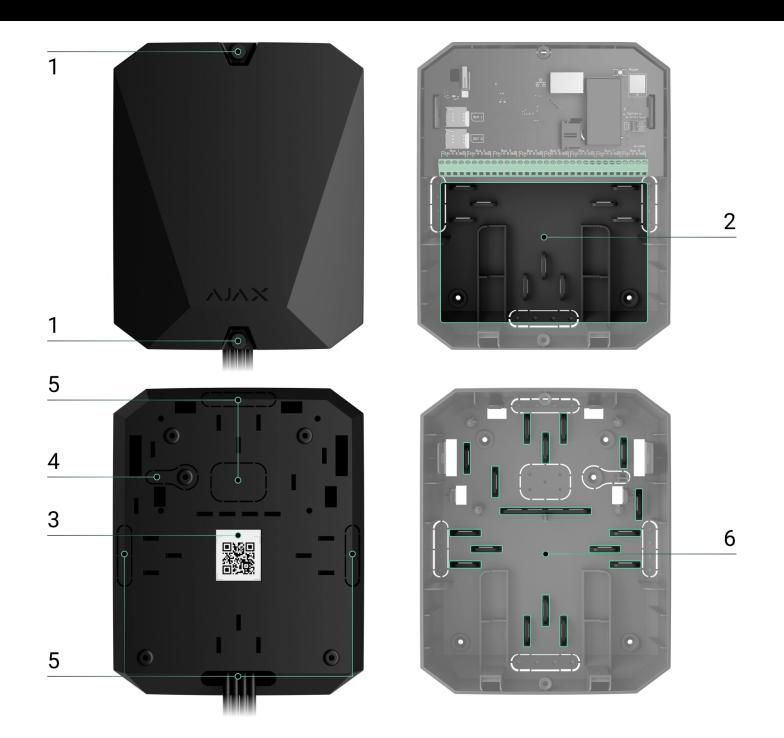

- **1.** Șuruburi care fixează capacul carcasei. Deșurubați cu o cheie hexagonală livrată (Ø 4 mm).
- **2.** O parte cu suporturi pentru o baterie de rezervă.

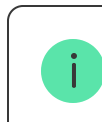

Bateria nu este inclusă.

- **3.** Cod QR și ID (număr de serie) al panoului de control.
- **4.** Parte perforată a carcasei. Necesar pentru declanșarea manipularii în cazul oricărei încercări de detașare a dispozitivului de la suprafață. Nu o rupe.
- **5.** Părți perforate ale carcasei pentru ieșirea firelor detectorilor și dispozitivelor conectate.
- **6.** Elemente de fixare a cablurilor.

### Elemente de bord

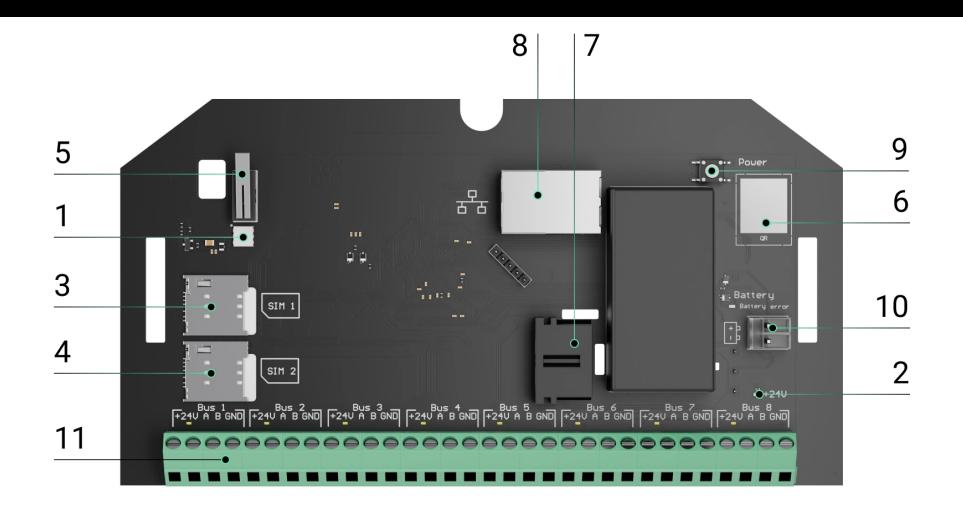

- **1.** Indicator LED de stare al hub-ului și al canalelor de comunicație conectate.
- **2.** Indicator LED de stare al detectoarelor conectate la magistrala hub.
- **3.** Slot pentru micro SIM 1.
- **4.** Slot pentru micro SIM 2.
- **5.** Buton de manipulare. Detectează când capacul carcasei Hub Hybrid (2G) / (4G) este îndepărtat.
- **6.** Codul QR și ID-ul (numărul de serie) al dispozitivului.
- **7.** Conector cablu de alimentare.
- **8.** Conector cablu Ethernet.
- **9.** Butonul de pornire.
- **10.** Borne pentru conectarea unei baterii de rezervă de 12 V.
- **11.** Terminale de magistrală pentru conectarea dispozitivelor cu fir.
- **12. Indicator de eroare a bateriei** . Se aprinde în cazul inversării polarității la conectarea bateriei (când bateria "-" este conectată la borna "+" și invers).

# **Terminale BUS**

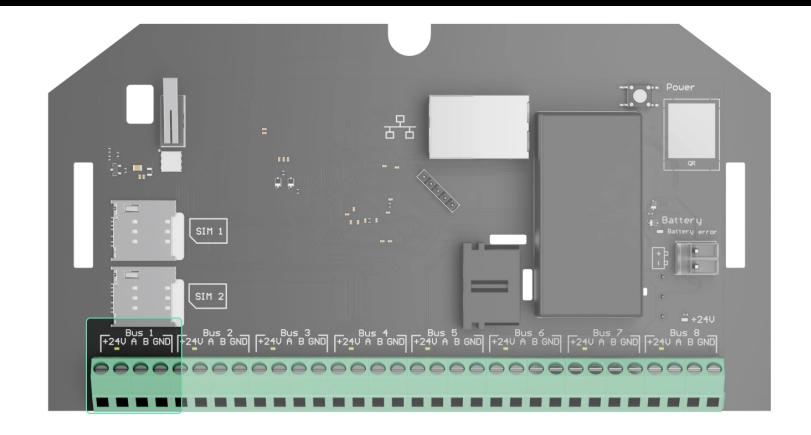

Hub Hybrid (2G) / (4G) are 8 autobuze. Numerele de la 1 la 8 sunt indicate pe panoul de control.

#### **Terminale BUS:**

- **1. 24 V** borna pozitivă de alimentare magistrală.
- **2. A** primul terminal de semnal.
- **3. B** al doilea terminal de semnal.
- **4. GND** terminalul de masă al puterii magistralei.

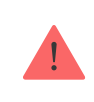

Respectați polaritatea și ordinea de conectare a firelor atunci când instalați dispozitivele Fibra.

# Principiul de funcționare

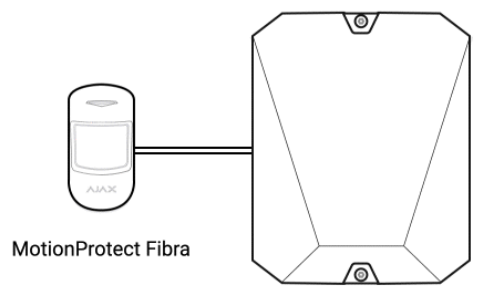

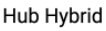

Hub Hybrid este un panou de control hibrid al sistemului de securitate Ajax. Acesta controlează funcționarea întregului sistem și a dispozitivelor conectate.

Puteți conecta până la 100 de dispozitive Ajax cu fir și fără fir la Hub Hybrid. Dispozitivele conectate protejează împotriva intruziunilor, incendiilor și inundațiilor și, de asemenea, vă permit să controlați aparatele electrice în funcție de scenarii sau manual - într-o aplicație mobilă sau apăsând butonul.

Pentru a monitoriza funcționarea tuturor dispozitivelor sistemului de securitate, hub-ul comunică cu dispozitivele conectate folosind trei protocoale criptate :

1. **Jeweler** este un protocol radio pentru transmiterea de evenimente și alarme de la dispozitivele wireless Ajax. Raza de comunicare este de până la 2.000 m fără obstacole: pereți, uși sau construcții între podele.

### Aflaț[i mai multe despre Jeweller](https://ajax.systems/radio-range/)

2. **Wings** este un protocol radio pentru transmiterea fotografiilor de la detectoarele MotionCam și MotionCam Outdoor. Raza de comunicare este de până la 1.700 m fără obstacole: pereți, uși sau construcții între podele.

### Aflaț[i mai multe despre Wings](https://support.ajax.systems/en/features-photo-verification/)

3. **Fibra** este un protocol cu fir pentru transmiterea evenimentelor și alarmelor de la dispozitivele magistrală Ajax. Raza de comunicare este de până la 2.000 m atunci când este conectat prin pereche răsucită U/UTP cat.5.

### Aflaț[i mai multe despre Fibra](https://ajax.systems/blog/fibra-technology-wired-revolution/)

Dacă se declanșează un detector, sistemul declanșează o alarmă în mai puțin de o secundă, indiferent de protocolul de comunicare. În cazul unei alarme, hub-ul activează sirenele, pornește scenariile și anunță stația de monitorizare a companiei de pază și toți utilizatorii.

### Protecție anti-sabotaj

Hub Hybrid are 3 canale de comunicare pentru conectarea la serverul Ajax Cloud: Ethernet și două cartele SIM. Acest lucru vă permite să conectați dispozitivul la trei furnizori de comunicații diferiți în același timp. Dacă unul dintre canalele de comunicare nu este disponibil, hub-ul va comuta automat pe altul și va informa panoul de control al companiei de securitate și al utilizatorilor sistemului.

Când este detectată o încercare de bruiaj, sistemul comută la o frecvență radio inactivă și trimite notificări către panoul de control al companiei de securitate și către utilizatorii sistemului.

### [Ce este blocarea sistemului de securitate](https://ajax.systems/blog/what-is-jamming/)

Hub-ul verifică în mod regulat calitatea comunicării cu toate dispozitivele conectate. În cazul în care orice dispozitiv își pierde conexiunea cu panoul de control, la expirarea timpului specificat de administrator, toți utilizatorii sistemului (în funcție de setări), precum și stația de monitorizare a companiei de pază, vor primi o notificare despre incident.

#### Află [mai multe](https://support.ajax.systems/en/faqs/hub-server-connection/)

Nimeni nu poate opri hub-ul neobservat, chiar și atunci când instalația este dezarmată. Dacă un intrus încearcă să deschidă carcasa butucului, butonul de manipulare se va declanșa imediat. Notificarea de alarmă va fi trimisă companiei de securitate și utilizatorilor sistemului.

[Ce este un tamper](https://support.ajax.systems/en/faqs/what-is-a-tamper/)

Hub-ul verifică din nou conexiunea Ajax Cloud la intervale regulate. Perioada de ping este specificată în setările hub. Dacă este setată o perioadă minimă de ping, serverul poate notifica utilizatorii și compania de securitate în cel puțin 60 de secunde după pierderea conexiunii.

### Află [mai multe](https://support.ajax.systems/en/faqs/hub-server-connection/)

Bateria de rezervă de 7 A∙h poate fi conectată la hub, care poate asigura un sistem de 30 de detectoare cu putere de rezervă timp de 60 de ore.

Utilizați baterii de 12 V⎓ cu o capacitate de 4 sau 7 A∙h. Există suporturi speciale pentru baterii în carcasa panoului de control.

Puteți utiliza baterii cu o capacitate diferită, care se potrivesc cu dimensiunea hub-ului și au un timp de încărcare complet de cel mult 30 de ore. Curentul maxim de încărcare a bateriei de la Hub Hybrid este de 500 mA. Dimensiunile maxime ale bateriei care trebuie instalata in carcasa sunt 151 × 65 × 94 mm, iar greutatea este de 5 kg.

### OS Malevici

Hub Hybrid este rulat de sistemul de operare în timp real OS Malevich. Este protejat de viruși și atacuri cibernetice.

OS Malevich aduce noi caracteristici și funcționalități sistemului de securitate Ajax prin actualizări over-the-air. Actualizarea nu necesită implicarea unui inginer de instalare sau a unui utilizator.

Actualizarea durează până la 2 minute cu sistemul de securitate dezarmat și sursa de alimentare externă și bateria de rezervă conectate.

### [Cum se actualizeaz](https://ajax.systems/blog/ajax-updating-procedure/)ă OS Malevich

# Indicaţie

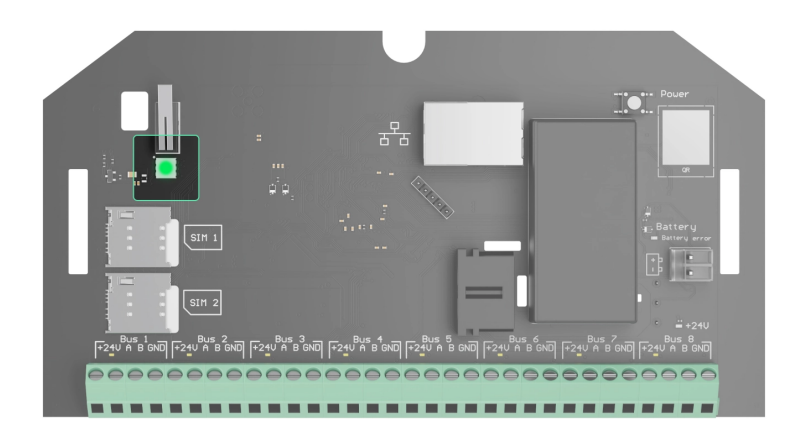

În funcție de starea de comunicare dintre panoul de control și serverul Ajax Cloud, indicatorul LED Hub Hybrid se aprinde în trei culori: alb, roșu sau verde.

Indicatorul LED nu este vizibil când capacul carcasei este închis. Este utilizat în timpul conexiunii Hub Hybrid și fazei de configurare. Mai târziu, starea dispozitivului poate fi monitorizată în aplicația Ajax.

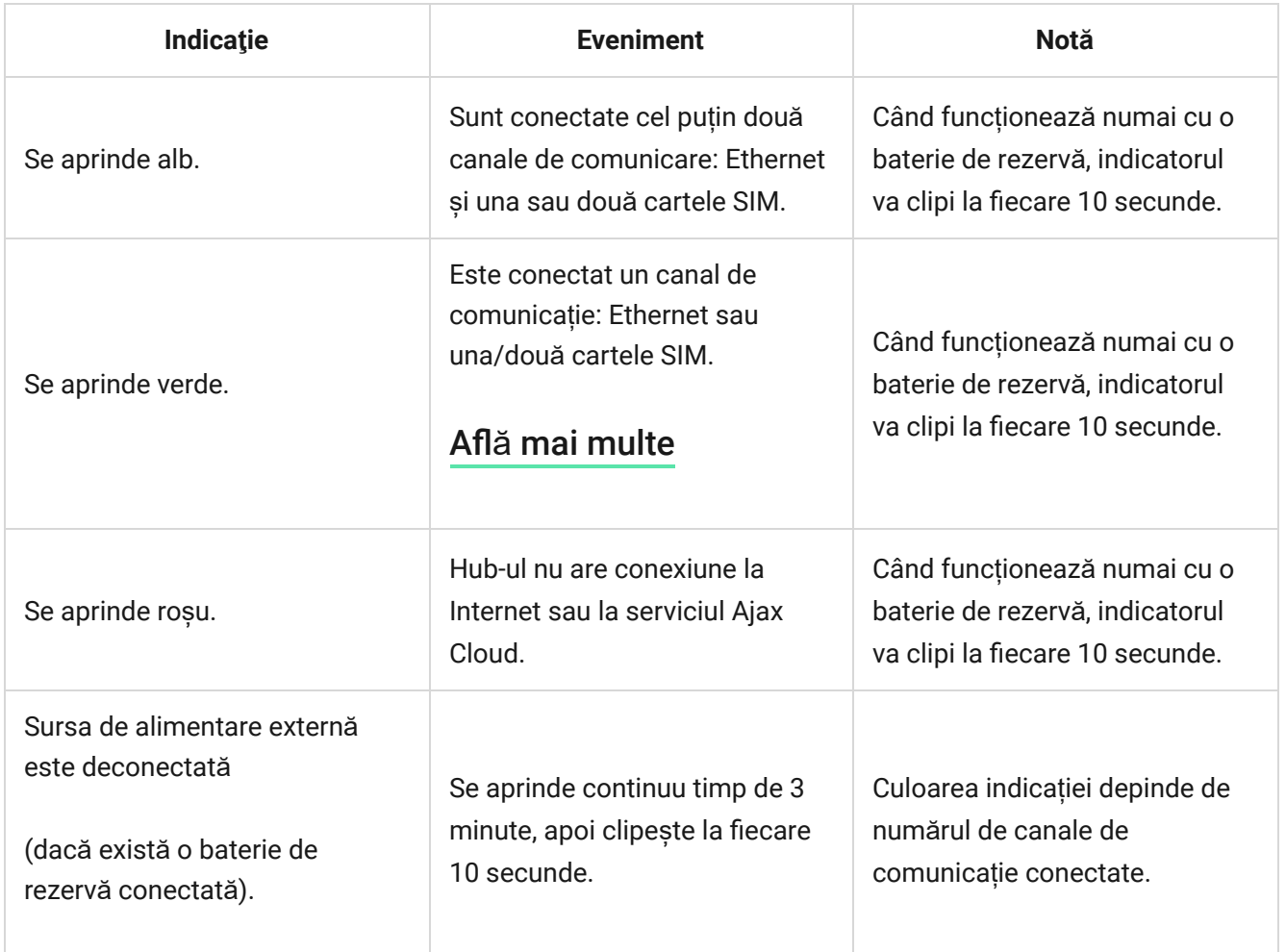

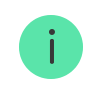

# cont Ajax

Pentru a configura sistemul, instalați [versiunea PRO a aplica](https://ajax.systems/software/)ției și creați un cont dacă nu aveți unul. Nu creați un cont nou pentru fiecare hub, deoarece un cont poate gestiona mai multe sisteme de securitate. Acolo unde este necesar, puteți configura drepturi de acces separate pentru fiecare hub.

### Cum să [înregistrezi un PRO](https://support.ajax.systems/en/faqs/how-to-create-the-ajax-pro-account/)

Setările utilizatorului, sistemele și parametrii dispozitivelor conectate sunt stocate în hub. Schimbarea administratorului hub-ului, adăugarea sau eliminarea utilizatorilor nu resetează setările dispozitivelor conectate la hub.

**Hub Hybrid** poate fi adăugat și configurat numai în aplicațiile Ajax PRO.

# Conectarea hub-ului la Ajax Cloud

Hub Hybrid are nevoie de acces la Internet pentru a se conecta la serverul Ajax Cloud. Conexiunea este necesară pentru funcționarea aplicațiilor Ajax, configurarea și gestionarea de la distanță a sistemului și pentru trimiterea de notificări push către utilizatori.

Hub Hybrid este conectat la Internet prin Ethernet și două carduri SIM. Conectați toate canalele de comunicare pentru a obține o mai mare fiabilitate și disponibilitate a sistemului.

#### **Pentru a conecta hub-ul la Ajax Cloud:**

**1.** Deșurubați șuruburile care fixează carcasa, dacă este instalată. Deșurubați cu o cheie hexagonală de Ø 4 mm. Această cheie hexagonală este inclusă în setul panoului de control.

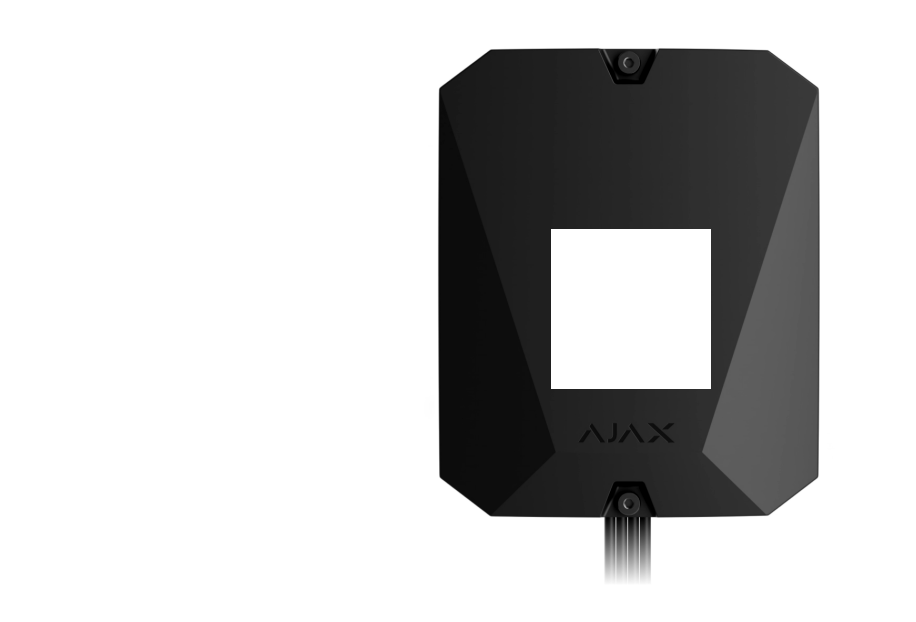

**2.** Scoateți capacul carcasei butucului.

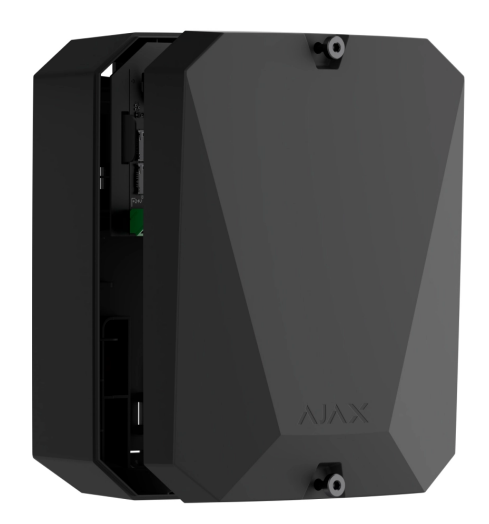

**3.** Conectați cablurile de alimentare și Ethernet la conectorii corespunzători:

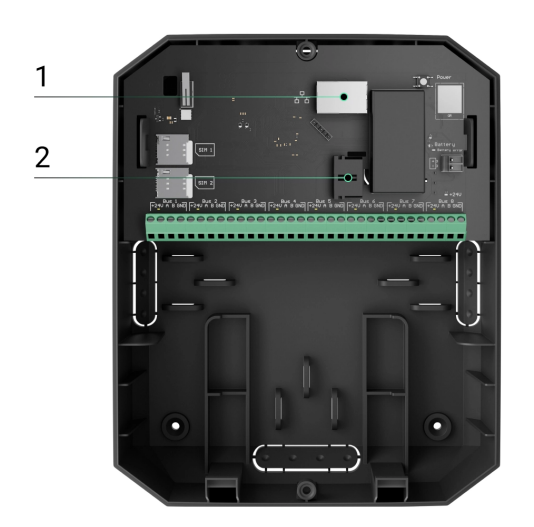

- 1 Conector cablu Ethernet.
- 2 conector cablu de alimentare.
- **4.** Instalați carduri SIM:

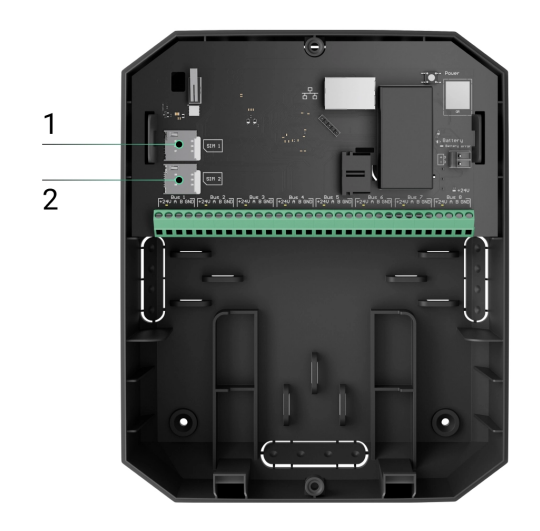

- 1 primul slot micro-SIM.
- 2 al doilea slot micro-SIM.
- **5.** Conectați o baterie de rezervă de 12 V⎓ cu o capacitate de 4 sau 7 A∙h. Carcasa butucului este concepută pentru a fi utilizată cu acest tip de baterie.
- **6.** Țineți apăsat butonul de pornire al hub-ului. De îndată ce hub-ul este pornit, LED-urile magistralei de pe placa hub-ului se vor aprinde.
- **7.** Așteptați până când panoul de control este conectat la Internet. Culoarea verde sau albă a LED-ului indică faptul că hub-ul este gata de funcționare.

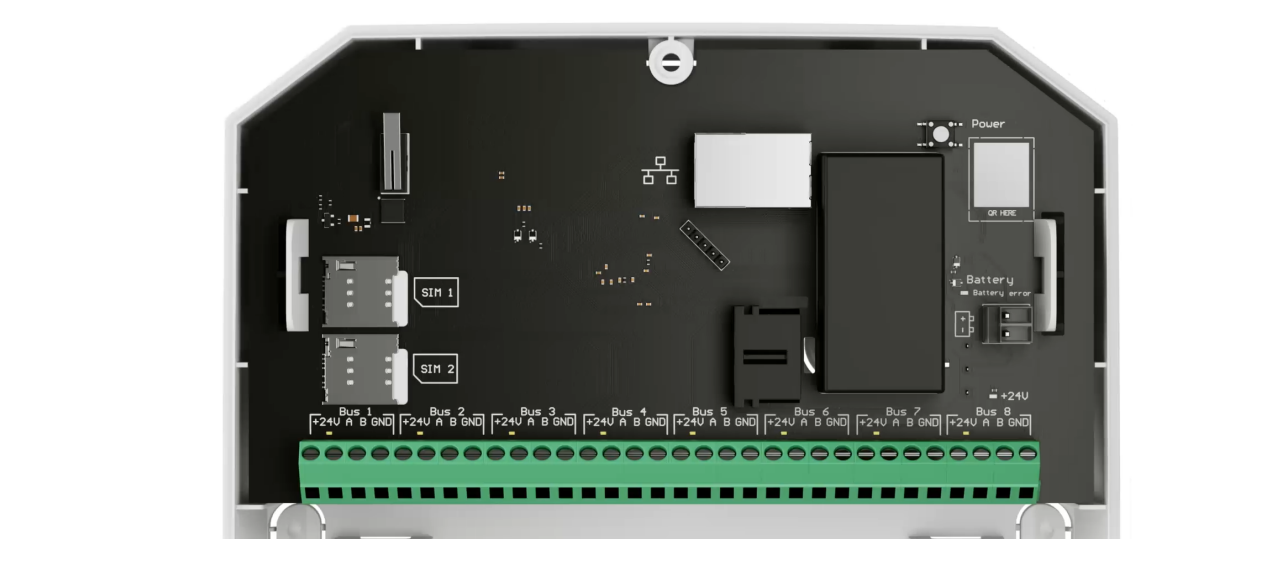

# Dacă conexiunea SIM eșuează

Pentru a vă conecta la rețeaua celulară, trebuie să instalați o cartelă micro-SIM cu o solicitare de cod PIN dezactivată și o sumă suficientă de fonduri în cont pentru a plăti serviciile conform tarifului operatorului. Pentru a dezactiva solicitarea codului PIN, introduceți cartela SIM în telefon.

Dacă hub-ul nu reușește să se conecteze la rețeaua celulară, utilizați Ethernet pentru a configura parametrii rețelei: roaming, punct de acces APN, nume de utilizator și parolă. Pentru a afla acești parametri, contactați serviciul de asistență al operatorului dvs. de telefonie mobilă.

Cum să setați sau să modificați setă[rile APN în hub](https://support.ajax.systems/en/change-apn-settings-in-hub/)

# Adăugarea unui hub la versiunea PRO a aplicației

**Hub Hybrid** poate fi adăugat și configurat numai în aplicațiile Ajax PRO.

După ce adăugați un hub în contul dvs., deveniți administratorul dispozitivului. Administratorii pot invita alți utilizatori la sistem și pot determina drepturile acestora. Puteți conecta până la 50 de utilizatori la Hub Hybrid.

Fiecare cont PRO conectat la hub, precum și profilul companiei de securitate este considerat utilizator al sistemului.

Schimbarea sau eliminarea administratorului din lista utilizatorilor hub-ului nu resetează setările sistemului sau ale dispozitivelor conectate.

#### [Drepturi de utilizator în sistemul de securitate Ajax](https://support.ajax.systems/en/accounts-and-permissions/)

#### Pentru a adăuga un hub la versiunea PRO a aplicației:

- **1.** Conectați alimentarea externă, bateria de rezervă, Ethernet și/sau cartelele SIM la hub.
- **2.** Porniți hub-ul și așteptați până când indicatorul LED de stare a conexiunii se aprinde verde sau alb.
- **3.** Open the PRO version of the app. Allow the app to access the requested features. This will allow you to fully use the capabilities of the Ajax apps and not to miss notifications about alarms or events.

#### **4.** Click **Add Hub**.

**5.** Choose a suitable method: manually or using a step-by-step guidance. If you are setting the system up for the first time, use step-by-step guidance.

#### **If you have selected manual adding.**

- **1.** Assign the hub name.
- **2.** Scan the hub QR code or enter the ID manually.
- **3.** Wait until the hub is added. After binding, the hub will be displayed in the **Devices D** menu of the PRO version of the app.

#### **If you chose a step-by-step guidance.**

Follow the instructions in the app. Upon completion, the hub and connected devices will be displayed in the **Devices D** menu of the PRO version of the app.

# Fault counter

Dacă este detectată o defecțiune a hub-ului (de exemplu, nu este disponibilă o sursă de alimentare externă), contorul unei erori este afișat pe pictograma dispozitivului în aplicația Ajax.

Toate defecțiunile pot fi vizualizate în stările hub. Câmpurile cu defecte vor fi evidențiate cu roșu.

### Pictograme hub

Pictogramele afișează unele dintre stările Hub Hybrid. Le puteți vizualiza în aplicația Ajax, în **Dispozitive** *dia.* 

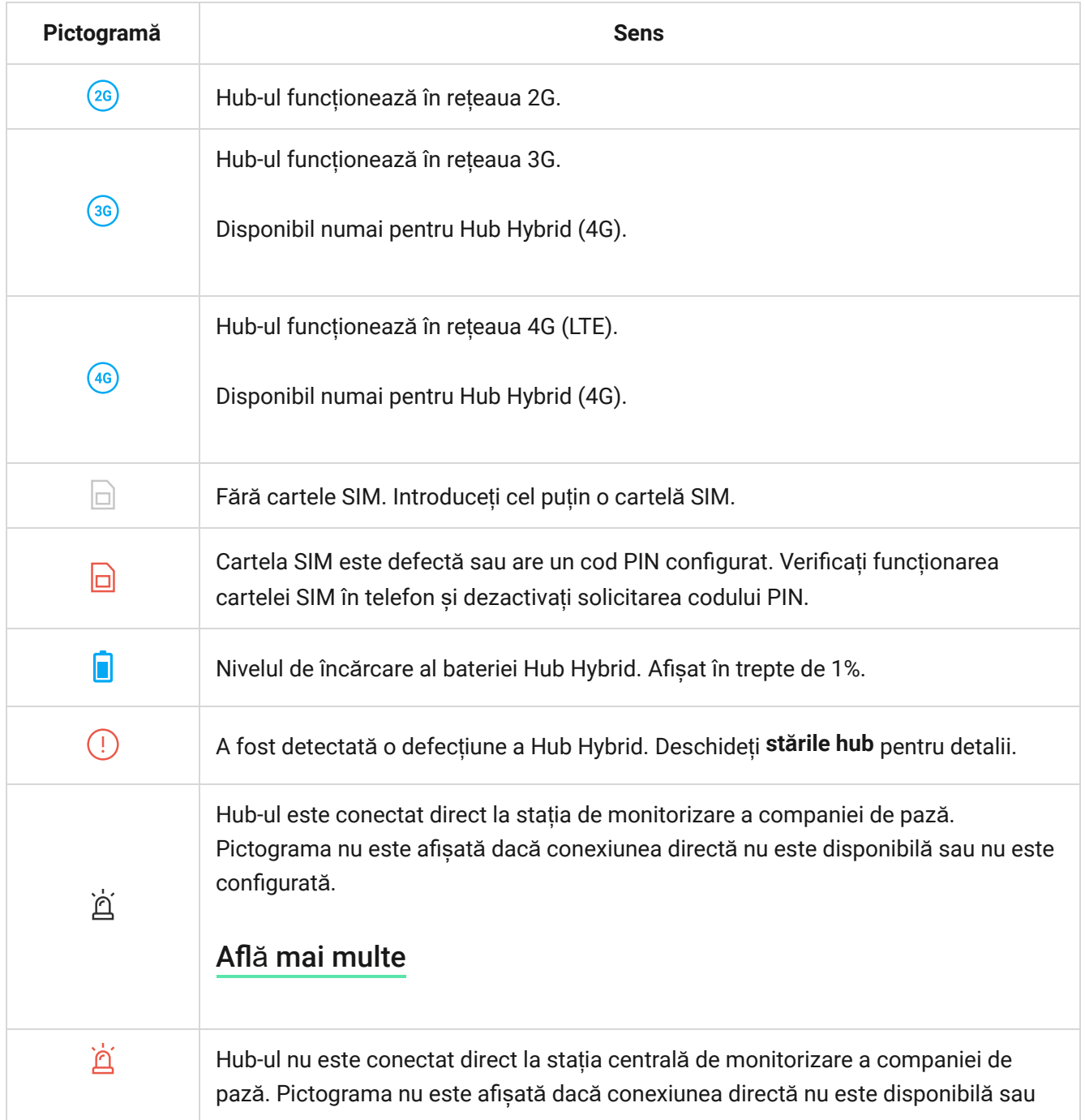

nu este configurată. Află [mai multe](https://support.ajax.systems/en/faqs/alarm-receiving-center-not-connect-sim/)

# Hub state

Statelepot fi găsite în aplicația Ajax :

- **1.** Accesați **Dispozitive** fila.
- **2.** Selectați Hub Hybrid din listă.

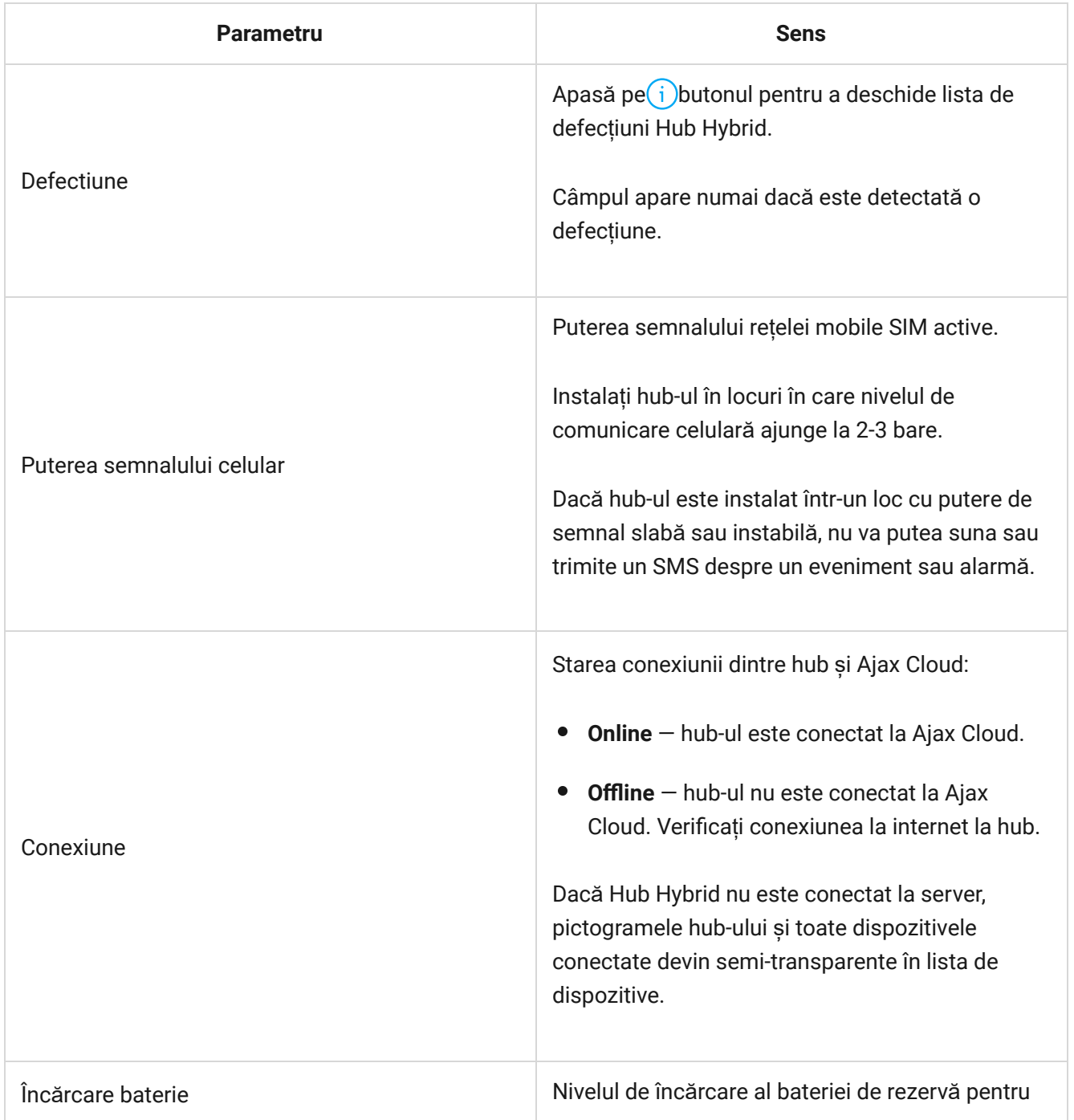

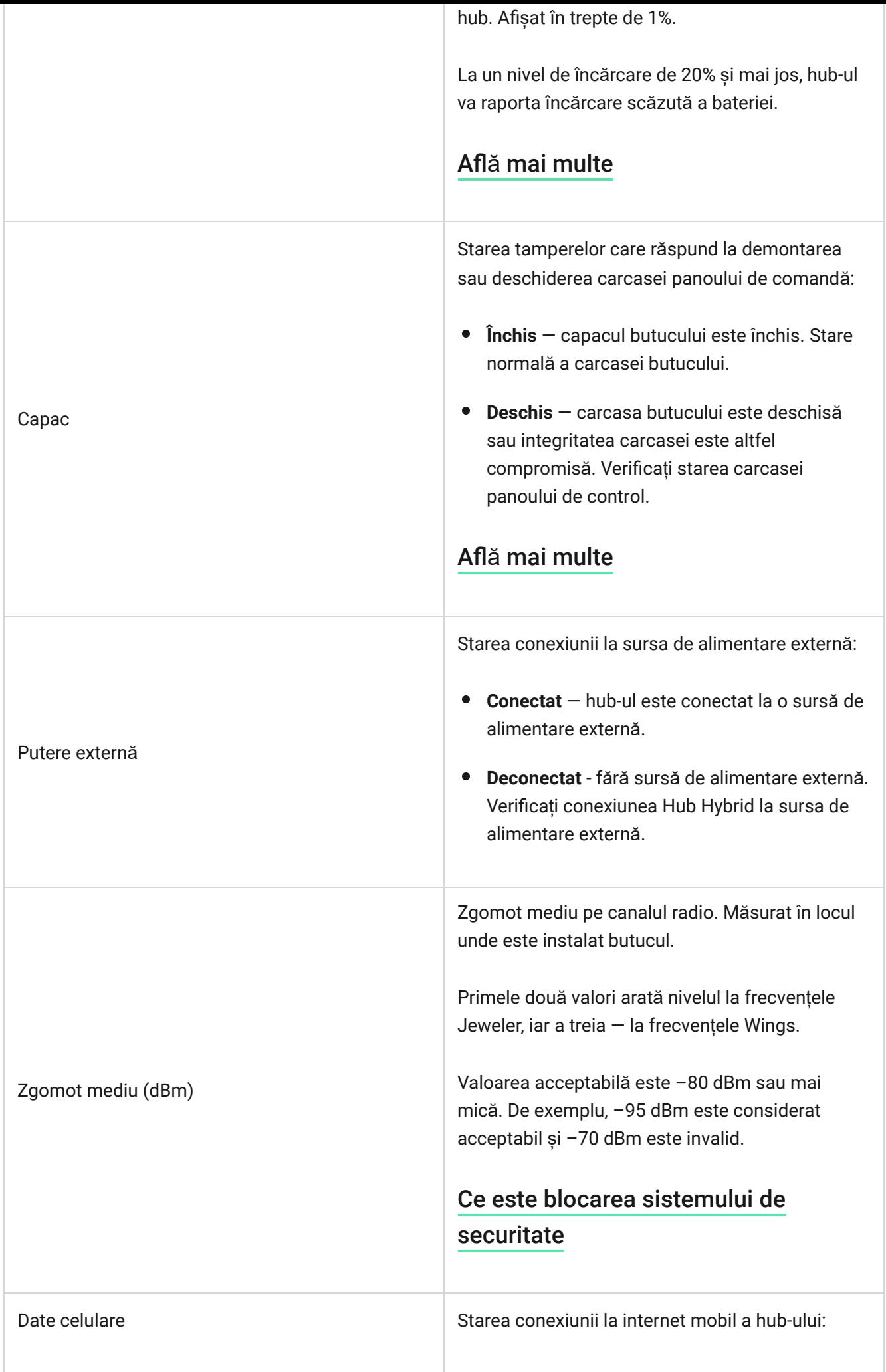

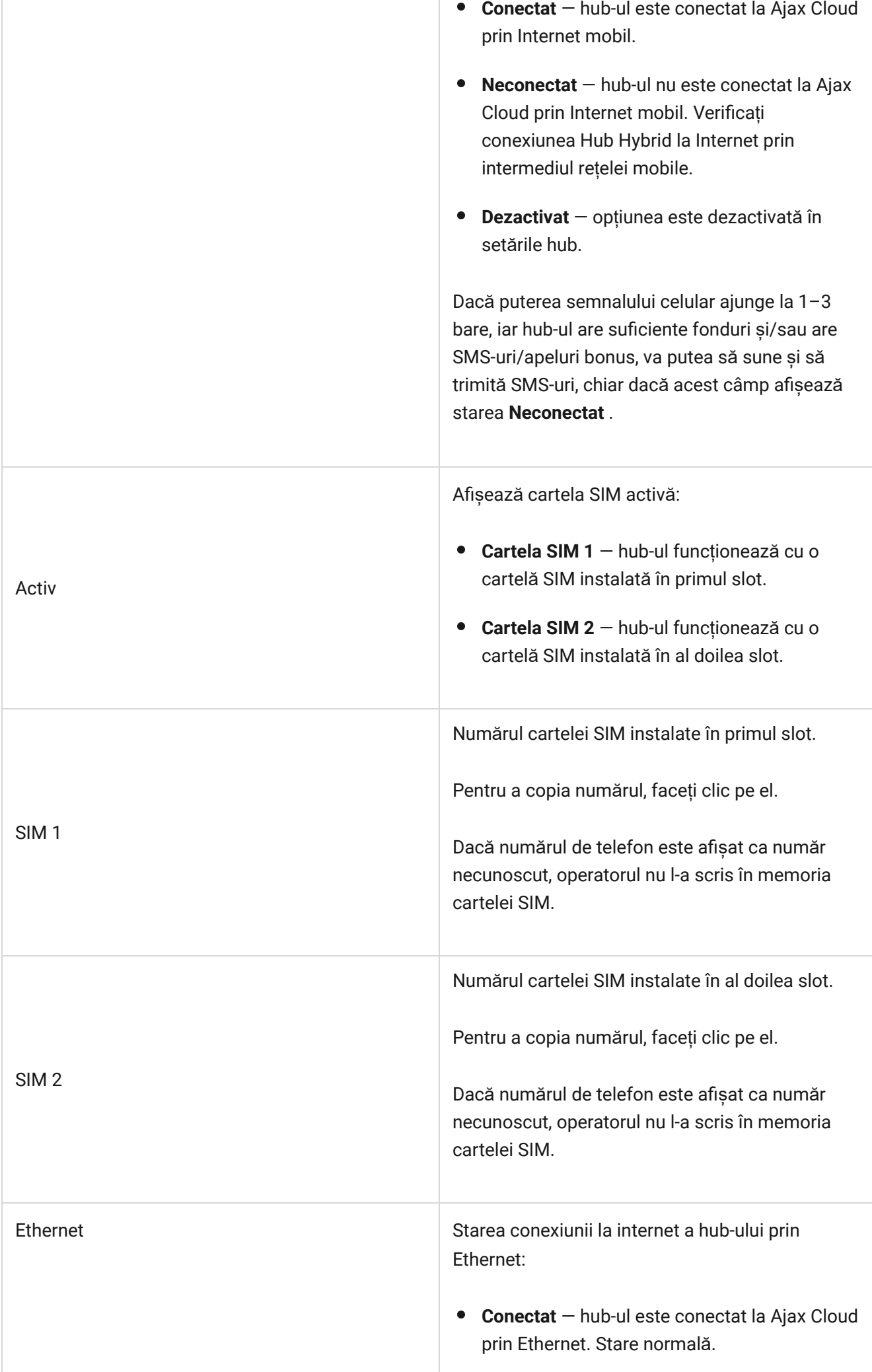

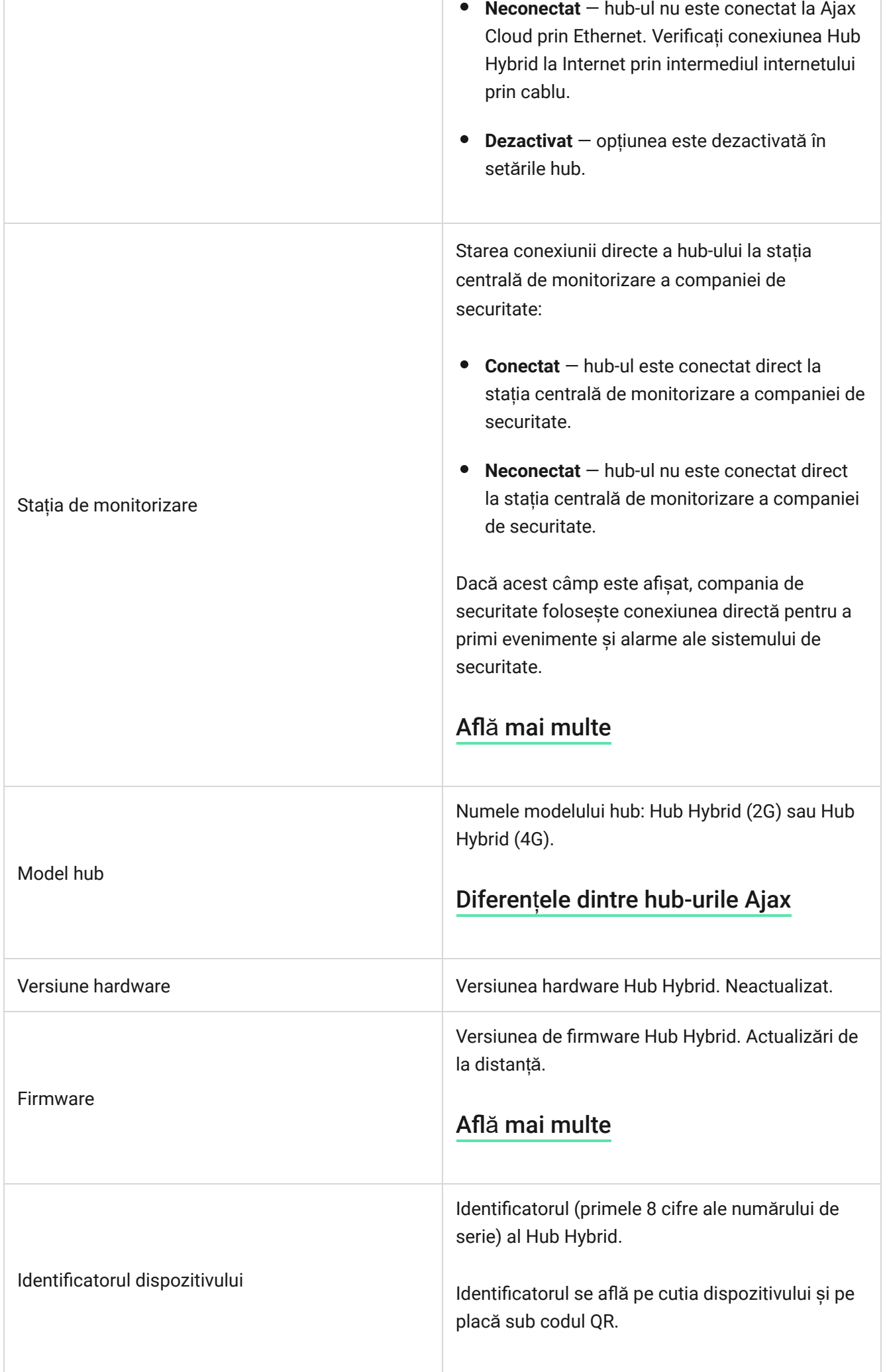

### Selectarea locului de instalare

Carcasa Hub Hybrid poate fi fixată pe o suprafață verticală folosind elemente de fixare. Toate gaurile necesare pentru fixarea butucului au fost deja facute.

Este recomandabil să alegeți un loc de instalare unde butucul este ascuns de privirile indiscrete - de exemplu, în cămară. Acest lucru va ajuta la reducerea probabilității de sabotaj sau blocaj al sistemului de securitate. Rețineți că dispozitivul este destinat numai pentru instalare în interior.

Alegeți un site unde hub-ul poate fi conectat prin toate canalele de comunicare posibile: Ethernet și două cartele SIM. Puterea semnalului celular la locul de instalare trebuie să fie stabilă și să atingă 2-3 bari. Nu garantăm funcționarea corectă a dispozitivului cu o putere scăzută a semnalului celular.

Atunci când alegeți un loc de instalare, țineți cont de distanța dintre hub și dispozitivele wireless și de prezența obstacolelor între acestea care împiedică trecerea semnalului radio: pereți, podele intermediare sau obiecte de dimensiuni mari amplasate în încăpere.

Pentru a calcula aproximativ puterea semnalului la locul de instalare a dispozitivelor fără fir, utilizați calculatorul nostru de rază de comunicare radio. Utilizați calculatorul pentru intervalul de comunicare Fibra pentru a calcula raza de conexiune prin cablu.

Rulați testele de putere a semnalului Jeweller, Wings și Fibra. Puterea stabilă a semnalului de 2-3 bari cu toate dispozitivele conectate trebuie furnizată la locul de instalare ales. Cu o putere a semnalului de 1 sau 0 bari, nu garantăm funcționarea stabilă a sistemului de securitate.

Dacă sistemul are dispozitive cu puterea semnalului de 1 sau 0 bar, luați în considerare relocarea hub-ului sau a dispozitivului. Dacă acest lucru nu este posibil sau dispozitivul are în continuare puterea semnalului scăzută sau instabilă după ce a fost mutat, utilizați extinderi de gamă.

### Instalarea panoului de control

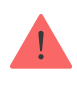

În timpul instalării și funcționării sistemului de securitate Ajax, respectați regulile și cerințele actelor legale de reglementare privind siguranța electrică. Nu dezasamblați dispozitivul în timp ce este alimentat și nu îl utilizați cu un cablu de alimentare deteriorat.

Înainte de instalare, asigurați-vă că ați selectat locația optimă pentru dispozitiv și că acesta respectă cerințele acestui manual.

#### **Pentru a instala Hub Hybrid:**

- **1.** Atașați carcasa pe o suprafață verticală cel puțin în două puncte de fixare folosind șuruburi. Pentru ca dispozitivul de blocare a butucului să răspundă la o încercare de demontare, asigurați-vă că fixați carcasa în punctul cu secțiunea perforată.
- **2.** Așezați placa Hub Hybrid în carcasa de pe suporturi.
- **3.** Conectați bateria de rezervă de 12 V⎓. Nu conectați surse de alimentare de la terți. Acest lucru ar putea duce la o defecțiune a panoului de control.

Utilizați o baterie de 12 V⎓ cu o capacitate de 4 sau 7 A∙h. Dimensiunile maxime ale bateriei care trebuie instalata in carcasa sunt 151 × 65 × 94 mm, iar greutatea este de 5 kg. Sunt furnizate suporturi speciale pentru această configurație a bateriei în carcasa butucului. Puteți utiliza baterii cu o capacitate diferită dacă sunt adecvate ca dimensiune și timpul de încărcare nu depășește 30 de ore. Curentul maxim de încărcare a bateriei de la Hub Hybrid este de 500 mA.

- **4.** Porniți hub-ul.
- **5.** Montați capacul pe carcasa butucului și fixați-l cu șuruburile incluse.
- 6. Verificați starea carcasei hub-ului în versiunea PRO a aplicației . Dacă aplicația afișează o alarmă de manipulare, verificați etanșeitatea carcasei Hub Hybrid.

# Nu instalați hub-ul

În aer liber. Acest lucru ar putea duce la o defecțiune a panoului de control.

Lângă obiectele metalice și oglinzi. Acestea pot provoca atenuarea sau ecranarea semnalului radio. Acest lucru ar putea duce la pierderea conexiunii dintre hub și dispozitivele Ajax fără fir.

În locuri cu niveluri ridicate de interferență radio. Acest lucru ar putea duce la pierderea conexiunii dintre hub și dispozitivele Ajax fără fir sau la notificări false despre [blocarea sistemului de securitate](https://ajax.systems/blog/what-is-jamming/) .

La mai puțin de 1 metru distanță de router și cablurile de alimentare. Acest lucru ar putea duce la pierderea conexiunii dintre hub și dispozitivele wireless.

La mai puțin de 1 metru distanță de dispozitivele Bijutier. Acest lucru ar putea duce la pierderea conexiunii dintre hub și aceste dispozitive.

În locurile în care hub-ul va avea o putere a semnalului de 1 sau 0 bare cu dispozitivele conectate. Acest lucru ar putea duce la pierderea conexiunii dintre hub și aceste dispozitive.

În interiorul spațiilor cu temperatură și umiditate peste limitele admise. Acest lucru ar putea duce la o defecțiune a panoului de control.

În locuri fără semnal celular sau cu puterea semnalului de 1 bar. Nu garantăm funcționarea corectă a dispozitivului cu o putere scăzută a semnalului celular.

### Se pregătește conectarea dispozitivelor

Creațicel puțin o cameră virtuală înainte de a adăuga dispozitive la sistem. Camerele sunt necesare pentru a grupa dispozitivele și pentru a crește conținutul informațional al notificărilor. Numele dispozitivelor și camerelor sunt afișate în textul evenimentelor și alarmelor sistemului de securitate Ajax.

### Crearea unei camere virtuale

#### **Pentru a crea o cameră în aplicația Ajax:**

- **1.** Du-te la **Camere Filla.**
- **2.** Faceți clic pe **Adăugați o cameră** .
- **3.** Atribuiți-i un nume și, dacă este necesar, atașați (sau faceți) o fotografie va fi mai ușor să găsiți camera în listă.
- **4.** Faceți clic pe **Salvare** .
- **5.** Repetați pașii 2-4 pentru a adăuga cât mai multe camere este necesar.

Pentru a șterge o cameră, schimbați avatarul sau numele acesteia, accesați **Setările** camerei făcând clic pe pictograma roată ...

### Conectarea dispozitivelor wireless

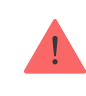

#### **Pentrua adăuga un dispozitiv la hub, în versiunea PRO a aplicației:**

- **1.** Deschideți camera și selectați **Adăugați dispozitiv** .
- **2.** Denumiți dispozitivul, scanați sau introduceți manual codul QR al acestuia, selectați un grup dacă [modul](https://support.ajax.systems/en/ajax-group-mode/) de grup este activat.
- **3.** Faceți clic pe **Adăugare** va începe numărătoarea inversă pentru adăugarea unui dispozitiv.
- **4.** Urmați instrucțiunile din aplicație pentru a conecta dispozitivul.
- **5.** Repetați pașii 1-4 pentru a adăuga orice dispozitive necesare.

Pentru a asocia (lega) un dispozitiv la hub, dispozitivul ar trebui să fie amplasat în raza de acțiune de comunicație radio a hub-ului - în aceeași locație securizată.

# Conexiune dispozitive cu fir

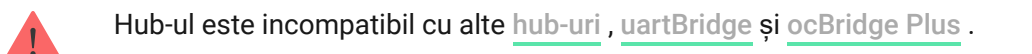

Tehnologia de comunicare cu fir Fibra permite crearea de segmente independente de până la 2.000 de metri lungime. Până la 8 segmente într-un singur sistem sub control Hub Hybrid.

Hub Hybrid dispune de 8 autobuze independente compatibile cu toate dispozitivele Fibra, indiferent de tip. Detectoarele de securitate, tastaturile și sirenele sunt conectate la aceeași magistrală și asigură siguranța unei anumite zone a unității.

### Proiectare si pregatire

Pentru ca sistemul să funcționeze corect, este important să proiectați corect proiectul și să instalați corect toate dispozitivele. Nerespectarea regulilor de bază de instalare și a recomandărilor din manualul de utilizare poate duce la o funcționare incorectă sau la pierderea conexiunii între hub și dispozitivele instalate.

Când proiectați schema de dispunere a dispozitivelor, luați în considerare schema de cablare a cablurilor de alimentare așezate pe șantier. Cablurile de semnal ale dispozitivelor Fibra trebuie așezate la o distanță de cel puțin 50 cm de cablurile de alimentare atunci când sunt paralele și, dacă se intersectează, trebuie să fie la un unghi de 90°.

În total, puteți conecta până la 100 de dispozitive Ajax la Hub Hybrid. Raportul dintre dispozitivele cu fir și fără fir din cadrul sistemului nu are importanță. De exemplu, puteți conecta 50 de dispozitive cu fir și 50 de dispozitive fără fir sau 99 de dispozitive cu fir și 1 dispozitiv fără fir.

Pentru instalațiile care sunt în construcție sau renovare, cablurile dispozitivelor cu fir sunt așezate după cablarea principală a unității. Utilizați tuburi de protecție pentru a dirija cablurile dispozitivelor cu fir pentru a organiza și asigura firele; pot fi folosite legături, cleme și capse pentru a le fixa.

Preveniți deteriorarea externă a cablurilor ori de câte ori este posibil. Când așezați firele în exterior (fără a le monta în interiorul pereților), utilizați un canal de canal electric. Căile de rulare nu trebuie să fie mai mult de jumătate umplute cu cabluri. Nu lăsați cablurile să se afunde. Canalul de rulare ar trebui să fie ascuns vederii dacă este posibil - de exemplu, în spatele mobilierului.

Vă recomandăm să așezați cablurile în interiorul pereților, podelelor și/sau tavanelor. Acest lucru va oferi o mai mare securitate: firele nu vor fi vizibile, va fi imposibil să le deteriorați accidental și va fi imposibil ca un intrus să le acceseze.

Atunci când alegeți un cablu, luați în considerare lungimea liniilor de conectare și numărul de dispozitive care trebuie conectate; acești parametri afectează puterea semnalului. Vă recomandăm să folosiți cabluri de cupru ecranate cu un strat de izolație de înaltă calitate. Verificați cablurile pentru îndoire și deteriorare fizică înainte de instalare.

La instalare, respectați raza de curbură pe care o specifică producătorul în specificațiile cablului. În caz contrar, riscați să deteriorați sau să rupeți conductorul. Raza de curbură este specificată de producător în specificațiile cablului.

# Puterea semnalului și lungimea cablului

Nivelul semnalului Fibra este determinat de numărul de pachete de date nelivrate sau corupte într-o anumită perioadă. Puterea semnalului este afișată prin pictogramă le <sup>l</sup>în **Dispozitive d** fila:

- **Trei bare** putere excelentă a semnalului.
- **Două bare** putere bună a semnalului.
- **O bară** putere scăzută a semnalului, funcționarea stabilă nu este garantată.
- **Pictogramă tăiată** fără semnal.

Puterea semnalului este influențată de următorii factori: numărul de dispozitive conectate la o magistrală, lungimea și tipul cablului și conectarea corectă a firelor la bornele dispozitivului.

Lungimea maximă a cablului depinde de tipul cablului, materialul și metoda de conectare a dispozitivelor. Când este conectat prin **conexiunea Beam (cablare radială)** (hub – dispozitive – rezistor de terminare) folosind perechea răsucită U/UTP cat.5 (4×2×0,51), lungimea conexiunii prin cablu poate ajunge până la 2.000 de metri. Lungimea minimă a cablului pentru conectarea dispozitivelor cu fir este de 1 metru.

Când este conectat prin **metoda de conectare inelă** (hub – dispozitive – hub), lungimea maximă a cablului este de 500 de metri în cazul utilizării unei perechi răsucite.

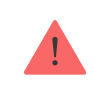

Hub Hybrid acceptă numai **topologia Beam (Radial)** . Conexiunea prin **topologia Ring** va fi implementată în următoarele actualizări ale OS Malevich.

# Instalare și conectare

Înainte de a instala detectoarele și dispozitivele, asigurați-vă că ați selectat locația optimă și că îndeplinește condițiile din manualul de utilizare. Firele trebuie să fie ascunse vederii și amplasate într-un loc greu de accesat pentru intruși, pentru a reduce probabilitatea de sabotaj. În mod ideal, firele ar trebui să fie fixate în pereți, podea și/sau tavan. Înainte de instalarea finală, testați puterea semnalului Fibra.

Conectați dispozitivele la hub folosind un cablu cu patru fire. Două fire asigură alimentarea dispozitivului (24 V și GND), iar celelalte două (A și B) sunt folosite pentru schimbul de date între dispozitivele conectate și hub. Când conectați, asigurați-vă că respectați polaritatea și ordinea de conectare a firelor.

Dispozitivele sunt conectate la hub folosind două topologii de conectare: **inel** și **fascicul (cablare radială)** . Dispozitivele conectate la aceeași magistrală sunt conectate la linie în mod paralel. Vă recomandăm să distribuiți uniform dispozitivele cu fir pe toate magistralele panoului de control pentru a crește fiabilitatea. Autobuzele hub sunt independente. Prin urmare, dacă unul dintre autobuze eșuează dintr-un motiv oarecare, dispozitivele de pe alte autobuze vor continua să funcționeze.

Vă recomandăm să conectați dispozitivele cu fir prin **metoda de conectare Ring** . În acest fel, dacă linia este întreruptă, dispozitivele vor fi conectate la Hub Hybrid prin **conexiunea Beam (Radial)** și vor continua să transmită evenimente și alarme către hub. Notificarea despre defecțiunea liniei deschise va fi trimisă utilizatorilor și companiei de securitate.

Când vă conectați prin **metoda de conectare inelă** , conectați două magistrale pe un segment și reduceți lungimea maximă a conexiunii prin cablu la 500 de metri (când este conectată prin **metoda de conectare cu fascicul (cablare radială)** - la 2.000 de metri).

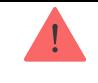

Când conectați dispozitive, nu răsuciți firele împreună; lipiți-le. Capetele firelor care vor fi introduse în bornele sirenei ar trebui să fie cositorite pentru a crește fiabilitatea conexiunii.

Urmați polaritatea și ordinea de conectare a firelor. Fixați bine firele la bornele. Dacă corpul dispozitivului oferă elemente de fixare pentru cabluri, fixați cablul cu legături.

#### **Pentru a conecta un detector sau un dispozitiv:**

**1.** Deconectați și opriți hub-ul. Deconectați bateria de rezervă.

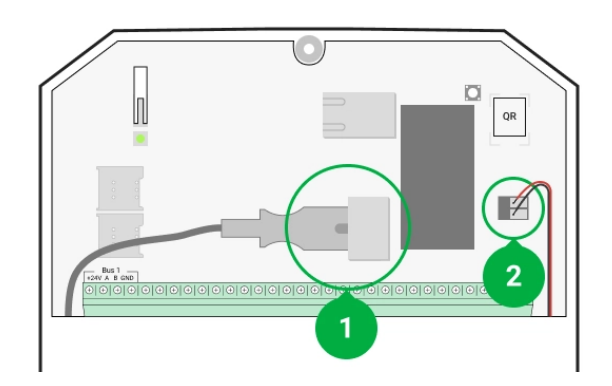

- **1** Sursă de alimentare externă
- **2** Baterie de rezervă
- **2.** Treceți cablurile cu patru fire în hub. Conectați firele la bornele magistralei Hub Hybrid:

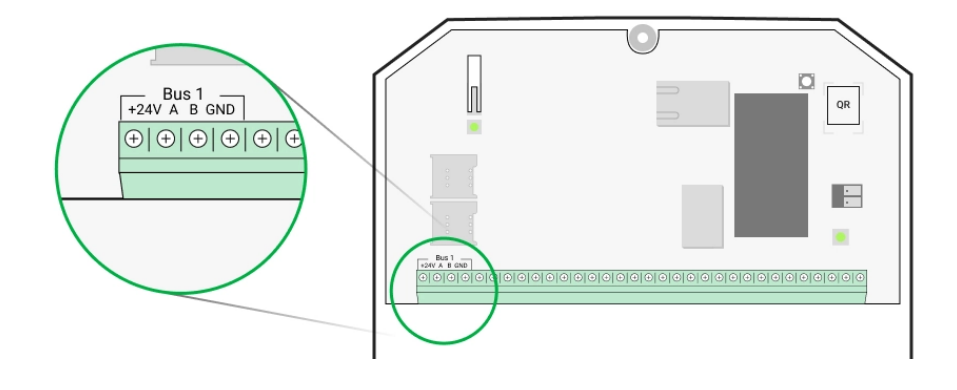

+ **24V** — intrare de alimentare  $A$ ,  $B$  – bornele de semnal **GND** — masă

- **3.** Conectați celălalt capăt al cablului cu patru fire la bornele primului dispozitiv din linie, respectând polaritatea și ordinea cablajului. Fixați bine cablul la bornele dispozitivului.
- **4.** Dacă un alt dispozitiv este conectat la segment, pregătiți și conectați cablul pentru următorul dispozitiv la terminale.

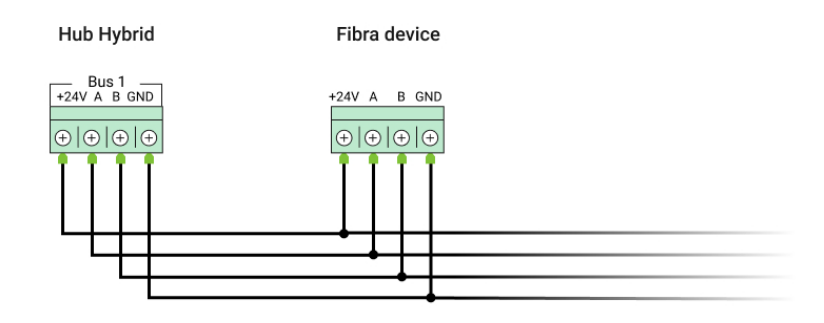

- + **24V** intrare de alimentare  $A$ ,  $B$  – bornele de semnal **GND** — masă
- **5.** Conectați alte dispozitive la linie, dacă este necesar.
- **6.** Instalați un rezistor de terminare de 120 ohmi pentru ultimul dispozitiv din linie folosind **topologia fasciculului (radial)** . Un rezistor de terminare este instalat între bornele A și B ale ultimului dispozitiv din linie.

Cu **topologia Ring** , nu este necesar un rezistor de terminare. În acest caz, conectați ultimul dispozitiv din linie la următoarea magistrală a hub-ului.

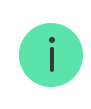

Valoarea nominală a rezistențelor terminale este de 120 Ω. Rezistoarele de terminare sunt incluse în setul complet de Hub Hybrid.

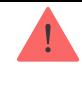

Hub Hybrid acceptă numai **topologia Beam (Radial)** . **Topologia inelului** va fi implementată în următoarele actualizări ale OS Malevich.

#### Mai multe despre metodele de conectare

- **7.** Conectați alimentarea la hub și porniți-l.
- **8.** Adăugați dispozitive la sistem manual sau utilizând scanarea autobuzului.
- 9.Rulați testul de putere a semnalului Fibra pentru fiecare dispozitiv conectat. Puterea semnalului recomandată este de două sau trei bare. În caz contrar, verificați conexiunea și integritatea firelor sau mutați dispozitivele sistemului.

### Adăugarea de dispozitive cu fir

Există două moduri de a adăuga dispozitive cu fir: manual și folosind scanarea autobuzului. Este util să adăugați manual câteva dispozitive - de exemplu, când înlocuiți un detector defect cu unul nou. Scanarea automată a magistralei este utilă atunci când adăugați numeroase dispozitive.

#### **Pentru a adăuga manual un dispozitiv cu fir:**

- **1.** Deschideți [versiunea PRO a aplica](https://ajax.systems/software/)ției .
- **2.** Selectați obiectul la care doriți să adăugați dispozitivul.
- **3.** Accesați **Dispozitive** și faceți clic pe **Adăugare dispozitiv** .
- **4.** Denumiți dispozitivul, scanați sau introduceți codul QR (disponibil pe corpul dispozitivului și pe ambalaj), selectați o cameră și un grup (dacă [modul de grup](https://support.ajax.systems/en/ajax-group-mode/) este activat).
- **5.** Faceți clic pe **Adăugați** .

#### **Pentru a adăuga dispozitive utilizând scanarea autobuzului:**

- **1.** Deschideți [versiunea PRO a aplica](https://ajax.systems/software/)ției .
- **2.** Selectați obiectul la care doriți să adăugați dispozitivele.
- **3. Accesați Dispozitive** *dia.*
- **4.** Faceți clic pe **Adăugare dispozitiv** .
- **5.** Faceți clic pe **Scan Bus** .
- **6.** Hub-ul va începe procesul de scanare a magistralei.

După scanarea autobuzului, aplicația PRO va afișa o listă de dispozitive cu fir conectate la hub. Dispozitivele din listă sunt sortate după autobuze la care sunt conectate fizic.

În mod implicit, denumirea dispozitivului include numele și ID-ul acestuia. Pentru a asocia un dispozitiv la hub, editați-i numele, atribuiți-l unei camere și unui grup dacă [modul](https://support.ajax.systems/en/ajax-group-mode/) de grup este activat.

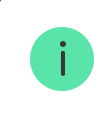

Scanarea este disponibilă și în meniul autobuzului (Hub → Setări → Autobuze → Scanare autobuze).

Pentru ca inginerul instalator să denumească corect dispozitivul sau să îi atribuie o cameră și un grup, am oferit două metode de identificare a dispozitivului: prin indicarea LED și prin alarmă.

### **Metoda 1: Prin indicarea LED**

După scanarea autobuzului, aplicația PRO va afișa o listă de dispozitive cu fir conectate la hub.

Faceți clic pe orice dispozitiv din această listă. După ce faceți clic, indicatorul LED al dispozitivului va începe să clipească. După identificarea dispozitivului, legați-l de hub.

### **Pentru a asocia un dispozitiv la un hub:**

- **1.** Faceți clic pe dispozitivul din listă.
- **2.** Atribuiți un nume dispozitivului.
- **3.** Specificați o cameră și un grup dacă [modul](https://support.ajax.systems/en/ajax-group-mode/) de grup este activat.
- **4.** Faceți clic pe **Salvare** .
- **5.** Dispozitivul asociat va dispărea din lista de dispozitive disponibile pentru a fi adăugate.

#### **Metoda 2: Prin alarma**

Faceți clic pe butonul **Adăugați detectoare** după alarmă. Butonul este afișat în colțul din dreapta sus al ecranului aplicației PRO.

Declanșează o alarmă. De exemplu, mergeți în fața unui detector de mișcare, apăsați orice buton de pe tastatură sau declanșați o manipulare a sirenei.

Odată declanșat, detectorul se va muta în partea de sus a listei în **Detectoare din categoria alarmă** . Dispozitivul va rămâne în această categorie timp de 5 secunde, apoi va reveni la categoria autobuz. După identificarea dispozitivului, legați-l de hub.

#### **Pentru a asocia un dispozitiv la un hub:**

- **1.** Faceți clic pe dispozitivul din listă.
- **2.** Atribuiți un nume dispozitivului.
- **3.** Specificați o cameră și un grup dacă [modul](https://support.ajax.systems/en/ajax-group-mode/) de grup este activat.
- **4.** Faceți clic pe **Salvare** .
- **5.** Dispozitivul asociat va dispărea din lista de dispozitive disponibile pentru a fi adăugate.

Actualizarea stărilor dispozitivelor cu fir depinde de perioada de ping (se ajustează în setările Jeweller/Fibra).

Dacă hub-ul are deja numărul maxim de dispozitive adăugate (pentru Hub Hybrid, valoarea implicită este 100), veți primi o notificare de eroare când adăugați una.

Dispozitivele Ajax conectate funcționează doar cu un singur hub. Odată adăugate la un nou hub, aceste dispozitive nu sunt eliminate din lista de dispozitive a

vechiului hub. Acest lucru trebuie făcut prin aplicația Ajax PRO.

### Setări Hub Hybrid

Setările panoului de control pot fi modificate în aplicațiile Ajax PRO. Pentru a modifica setările:

- **1.** Conectați-vă la [versiunea PRO a aplica](https://ajax.systems/software/#engineers)ției .
- **2.** Selectați un obiect din listă.
- **3.** Accesați Dispozitive Meniul.
- **4.** Selectați un hub.
- **5.** Accesați Setările sale făcând clic pe pictograma roată $\hat{\heartsuit}$ .
- **6.** Selectați o categorie de setări și efectuați modificări. După ce ați făcut modificări, faceți clic pe **Înapoi** pentru a salva noile setări.

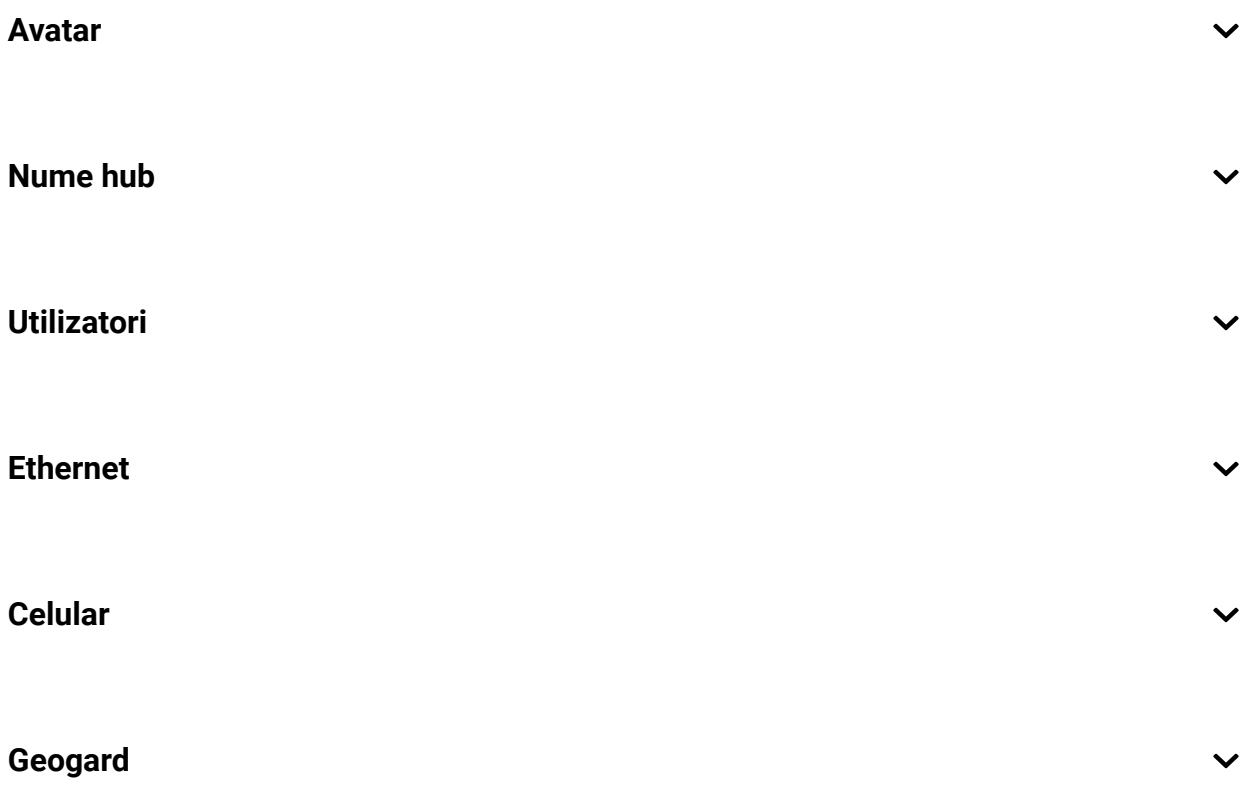

 $\checkmark$ 

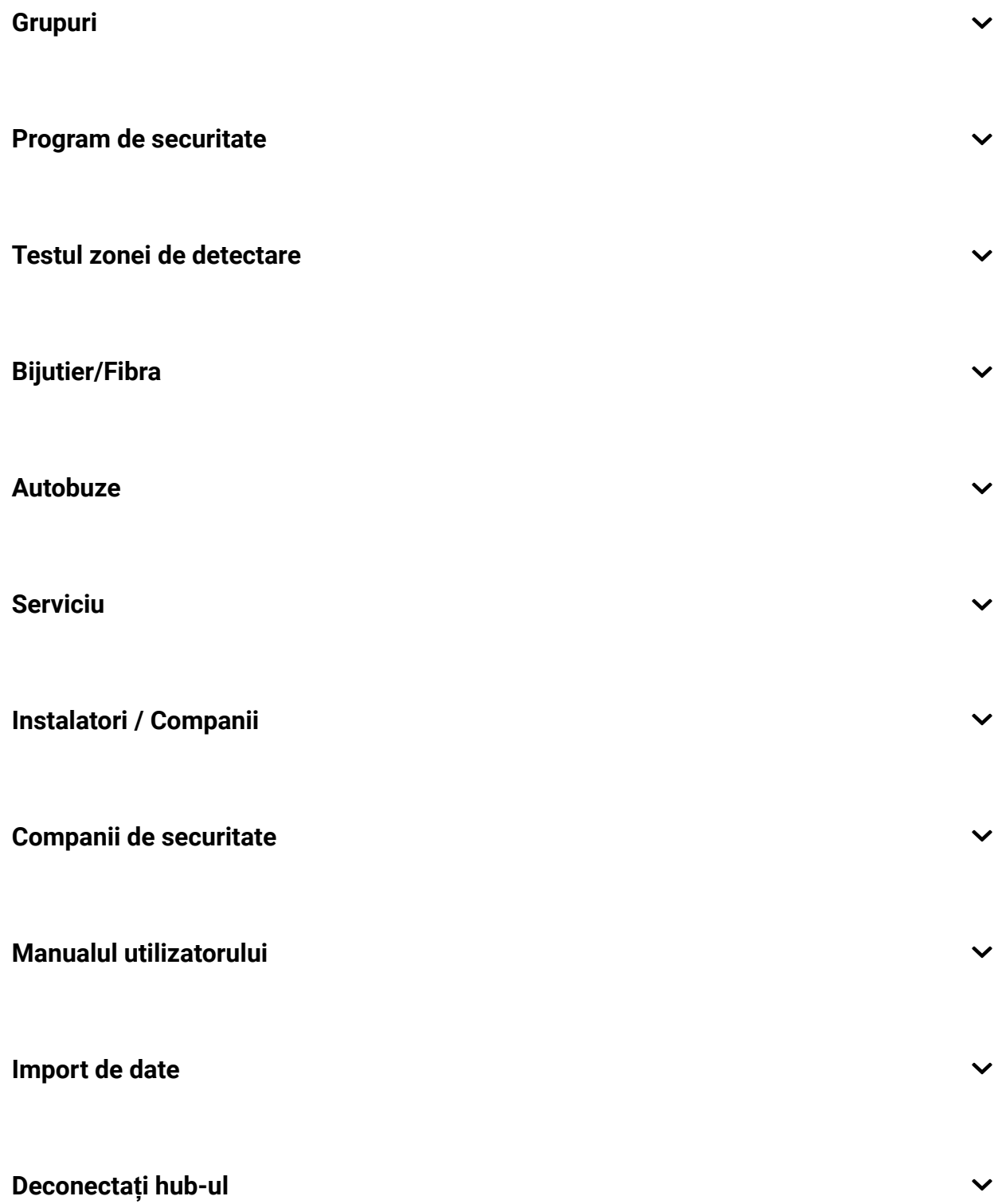

## Setările hub resetate

Resetarea hub-ului la setările din fabrică:

- **1.** Porniți hub-ul dacă este oprit.
- **2.** Eliminați toți utilizatorii și instalatorii din hub.
- **3.** Țineți apăsat butonul de pornire timp de 30 de secunde indicatorul LED de pe placa hubului va începe să clipească în roșu.
- **4.** Eliminați hub-ul din contul dvs.

### Notificări de evenimente și alarme

Sistemul de securitate Ajax informează utilizatorii despre alarme și evenimente folosind notificări push, SMS și apeluri telefonice.

Cum anunță [Ajax utilizatorii cu privire la alerte](https://support.ajax.systems/en/how-ajax-send-alarms/)

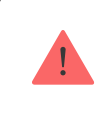

Hub Hybrid nu acceptă apeluri și transmiterea de SMS-uri folosind tehnologia VoLTE (Voice over LTE). Înainte de a cumpăra o cartelă SIM, vă rugăm să vă asigurați că aceasta acceptă doar standardul GSM.

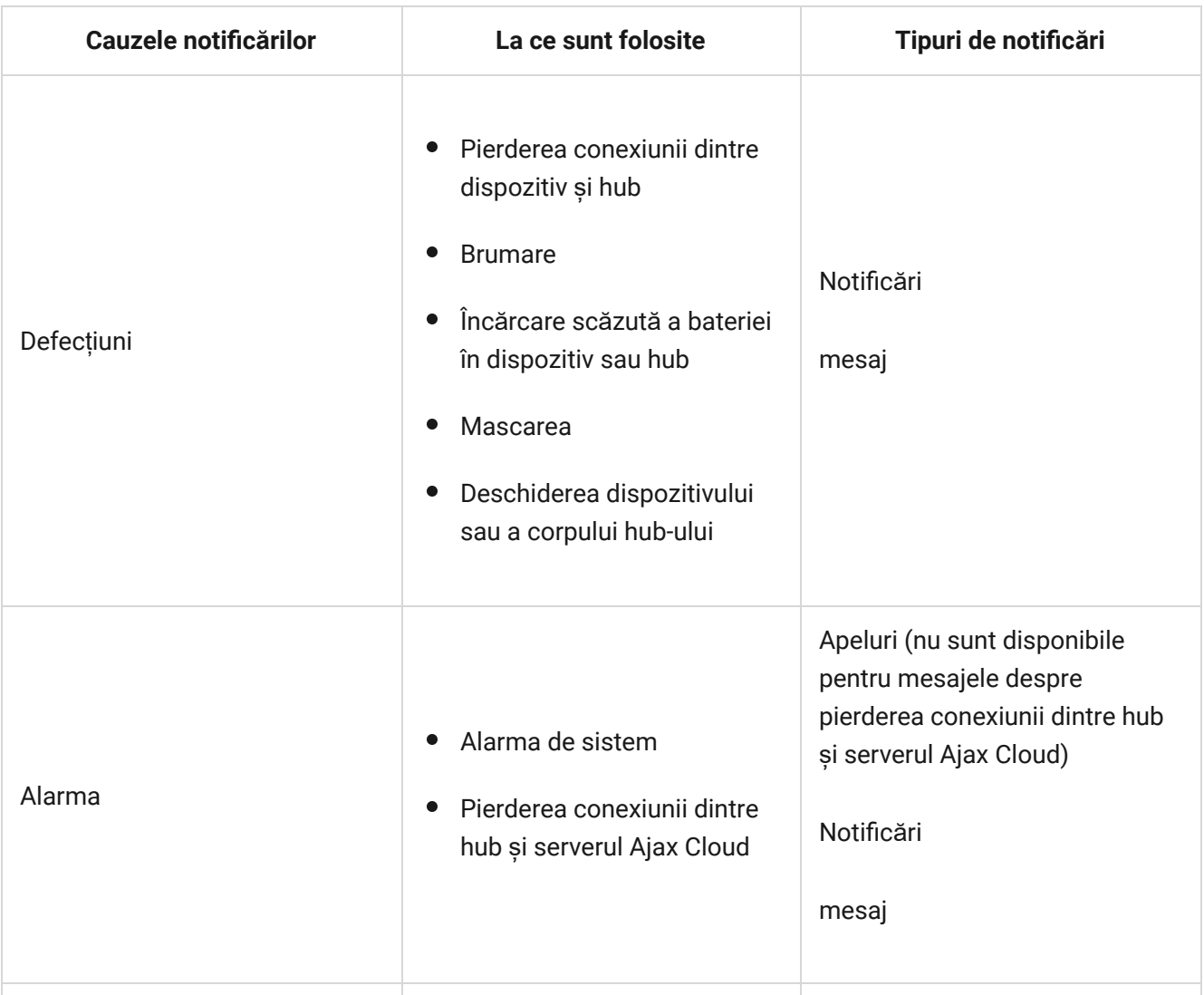

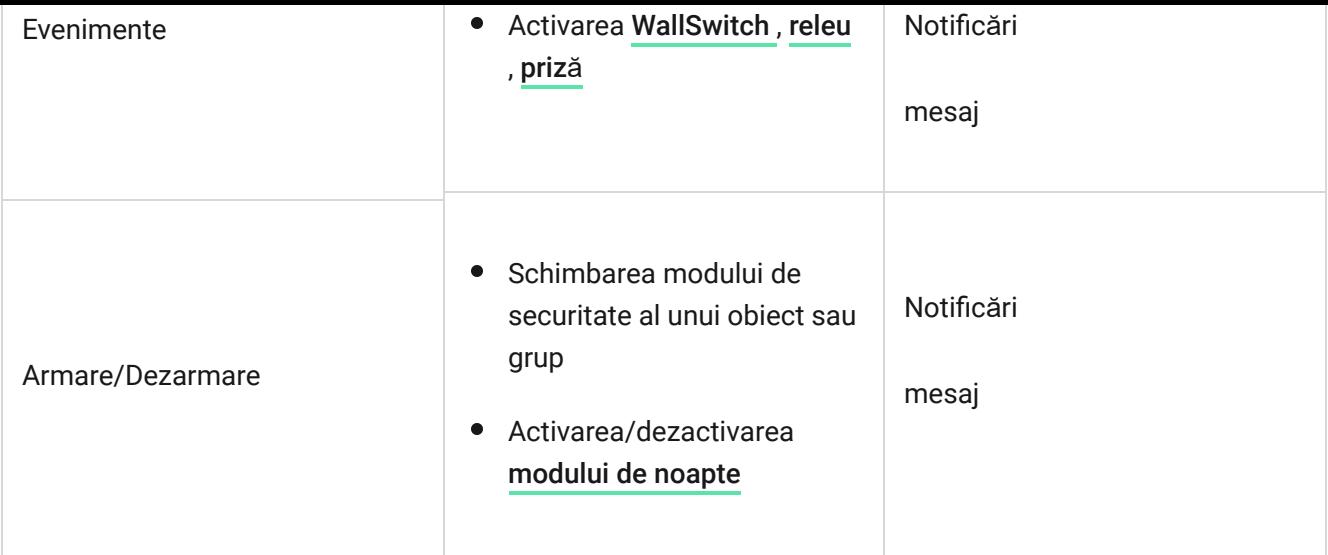

Hub-ul nu anunță utilizatorii și compania de securitate despre declanșarea detectorilor de deschidere în modul Dezarmat atunci când funcția Chime este activată și configurată. Doar sirenele conectate la sistem anunță despre deschidere.

[Ce este Chime](https://support.ajax.systems/en/what-is-opening-alerts/)

# Conectare la stația de monitorizare a companiei de securitate

Lista companiilor care primesc notificări de sistem către stația de monitorizare poate fi găsită în meniul **Companii de securitate** din aplicația Ajax:

Dispozitive → Hub → Setări $\overset{\text{(a)}}{\otimes}$  → Companii de securitate.

Selectați o companie de securitate și faceți clic pe **Trimiteți cerere de monitorizare** . După aceea, compania de securitate vă va contacta pentru a discuta termenii conexiunii. De asemenea, puteți contacta singuri reprezentanții companiei pentru a conveni asupra conexiunii. Numărul de telefon, adresa de e-mail și site-ul web al companiei de securitate sunt disponibile în aplicația Ajax.

De asemenea, puteți conecta hub-ul la CMS prin e-mailul companiei de securitate. Pentru a face acest lucru, în meniul **Companii de securitate** , faceți clic pe pictograma literei, introduceți adresa de e-mail și faceți clic pe **Continuare** . Confirmați alegerea companiei și faceți clic pe **Trimitere cerere** .

### Caracteristici suplimentare

### Supraveghere video

Camerele de la terți pot fi conectate la sistemul de securitate: datorită suportului protocolului RTSP, este implementată integrarea cu camere IP și DVR-uri Dahua, Hikvision, Safire, EZVIZ și Uniview.

Puteți conecta până la 25 de dispozitive de supraveghere video la sistem.

#### Cum să adăugați o cameră [la sistemul de securitate Ajax](https://ajax.systems/how-to-connect-camera-to-ajax/)

### Scenarii

Hub Hybrid permite crearea a 32 de scenarii și minimizarea impactului factorului uman asupra siguranței. Hub-ul poate gestiona securitatea întregii unități sau grup conform unui program; activați aparatul de fum dacă intrușii intră în cameră; deconectați încăperea și porniți iluminatul de urgență în caz de incendiu; închideți apa în cazul unei scurgeri; controlați dispozitivele de iluminat, încuietorile electrice, rulourile și ușile de garaj — atunci când schimbați modul de securitate prin apăsarea unui buton sau printr-un detector de alarmă.

### Cum să creați și să personalizaț[i un scenariu](https://support.ajax.systems/en/manuals/scenarios/)

# Verificare foto

Hub Hybrid acceptă atât detectoarele de mișcare fără fir MotionCam, cât și MotionCam Outdoor. Când sunt declanșate, detectoarele efectuează o serie de fotografii pe care le puteți folosi pentru a evalua desfășurarea evenimentelor din unitate în timp. Acest lucru scutește utilizatorii de anxietatea inutilă și împiedică companiile de securitate să trimită trimiteri de patrulare inutile.

Detectorul activează camera când este armat și detectează mișcarea. Doar utilizatorii cu acces la fluxul de evenimente, precum și angajații autorizați ai companiei de pază pot vedea verificări vizuale de alarmă cu condiția ca sistemul de securitate să fie conectat la stația de monitorizare.

Dacă funcția **Fotografie la cerere** este activată, detectoarele pot face o fotografie la comanda unui utilizator de sistem sau utilizator PRO cu drepturile corespunzătoare. Realizarea unei fotografii este întotdeauna înregistrată în fluxul de evenimente al hub-ului.

Fotografiile sunt protejate prin criptare în fiecare etapă de transmisie. Acestea sunt stocate pe serverul Ajax Cloud și nu sunt procesate sau analizate.

### Află [mai multe](https://support.ajax.systems/en/photos-on-demand/)

# întreținere

Verificați în mod regulat funcționarea Hub Hybrid și a dispozitivelor conectate. Frecvența optimă a controalelor este o dată la trei luni. Curățați carcasa butucului de praf, pânze de păianjen și alți contaminanți pe măsură ce ies. Utilizați o cârpă moale și uscată, potrivită pentru îngrijirea echipamentului.

Nu utilizați substanțe care conțin alcool, acetonă, benzină și alți solvenți activi pentru a curăța dispozitivul.

# Specificatii tehnice

Află [mai multe](https://ajax.systems/products/hub-hybrid/specs/)

# Set complet

- **1.** Hub Hybrid (2G) sau Hub Hybrid (4G).
- **2.** Cablu de alimentare.
- **3.** Cablu Ethernet.
- **4.** Carcasa.
- **5.** Opt rezistențe de terminare de 120 Ω.
- **6.** Kit de instalare.

**7.** Ghid de inițiere rapidă.

### garanție

Garanția pentru produsele companiei cu răspundere limitată AJAX SYSTEMS MANUFACTURING este valabilă timp de 2 ani de la cumpărare.

Dacă dispozitivul nu funcționează corect, vă rugăm să contactați mai întâi asistența tehnică Ajax. În cele mai multe cazuri, problemele tehnice pot fi rezolvate de la distanță.

Obligaț[ii de garan](https://ajax.systems/warranty)ție

[Acordul Utilizatorului](https://ajax.systems/end-user-agreement)

**Contactați asistența tehnică:**

- [e-mail](mailto:support@ajax.systems)
- [Telegram](https://t.me/AjaxSystemsSupport_Bot)ă

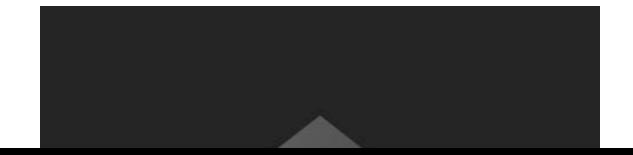

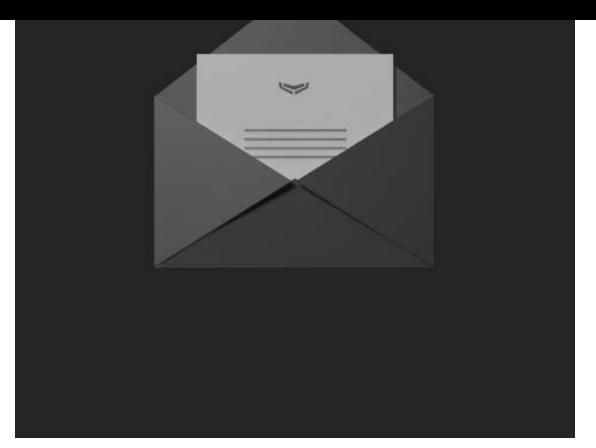

Abonați-vă la buletinul informativ despre viață în siguranță. Fără spam

E-mail Abonati-va